## WERSITY OF EXCHANGE

How to Request a Sourcing Event in Sourcing Director

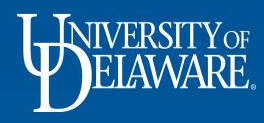

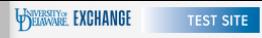

谷

Ío

្ល

 $\pmb{\widehat{\textbf{m}}}$  $\frac{16}{36}$ 

 $\bigcirc$ щr

 $\frac{Q}{\rightarrow}$ Ξ

0.00 USD = 0 HO A 1  $\alpha$ 

Shop • Shopping Home Page

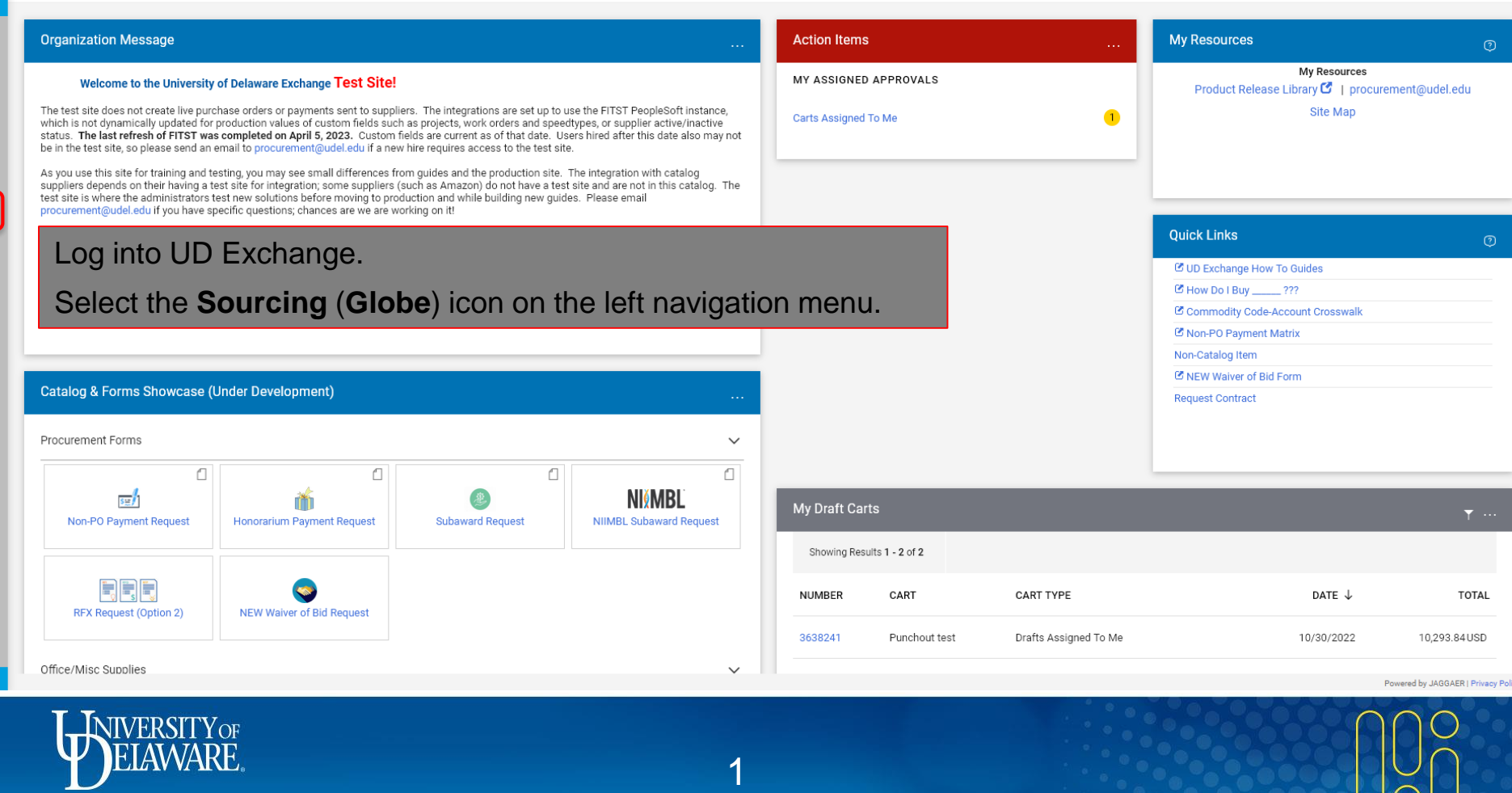

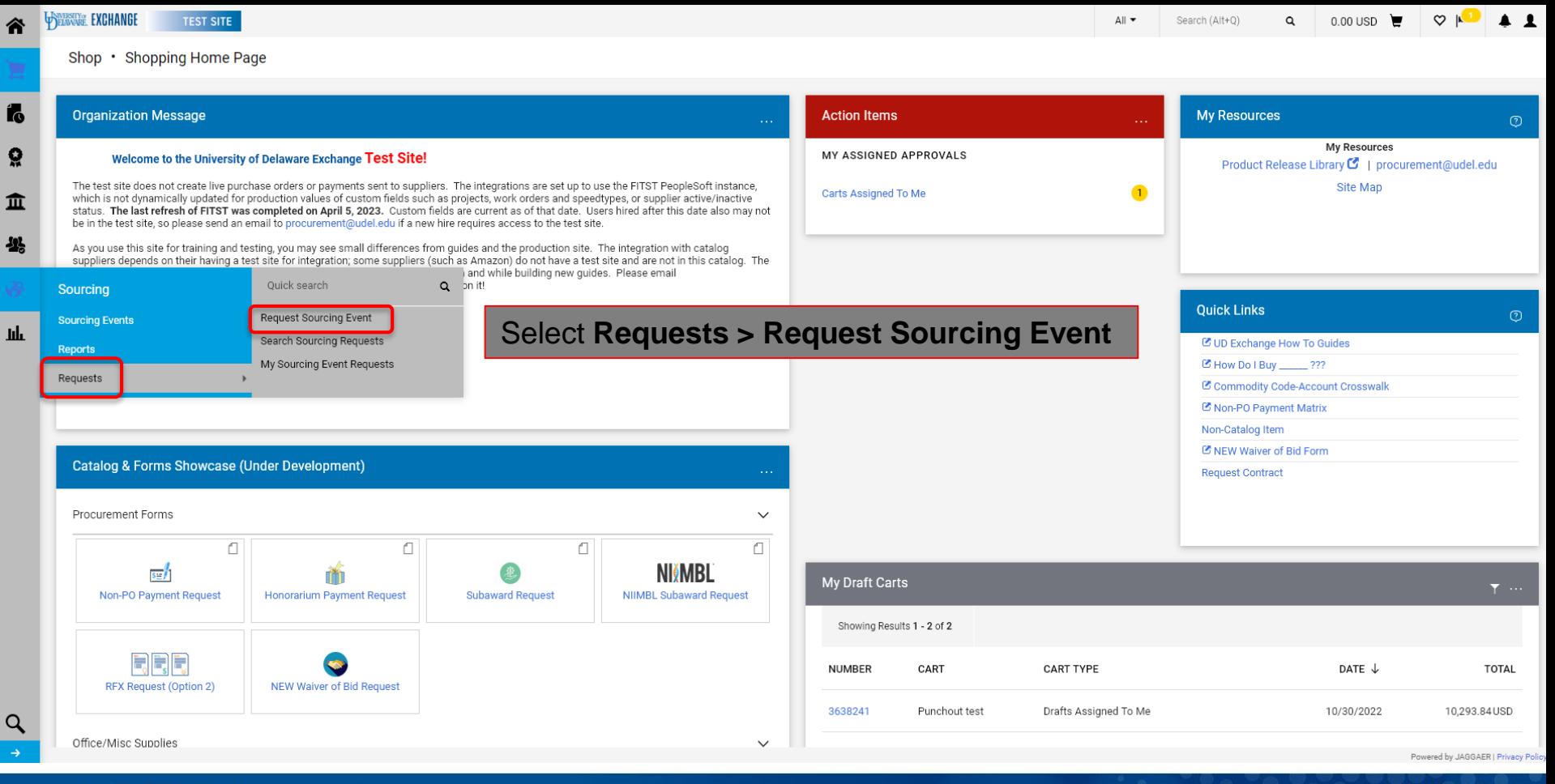

**INIVERSITY**O

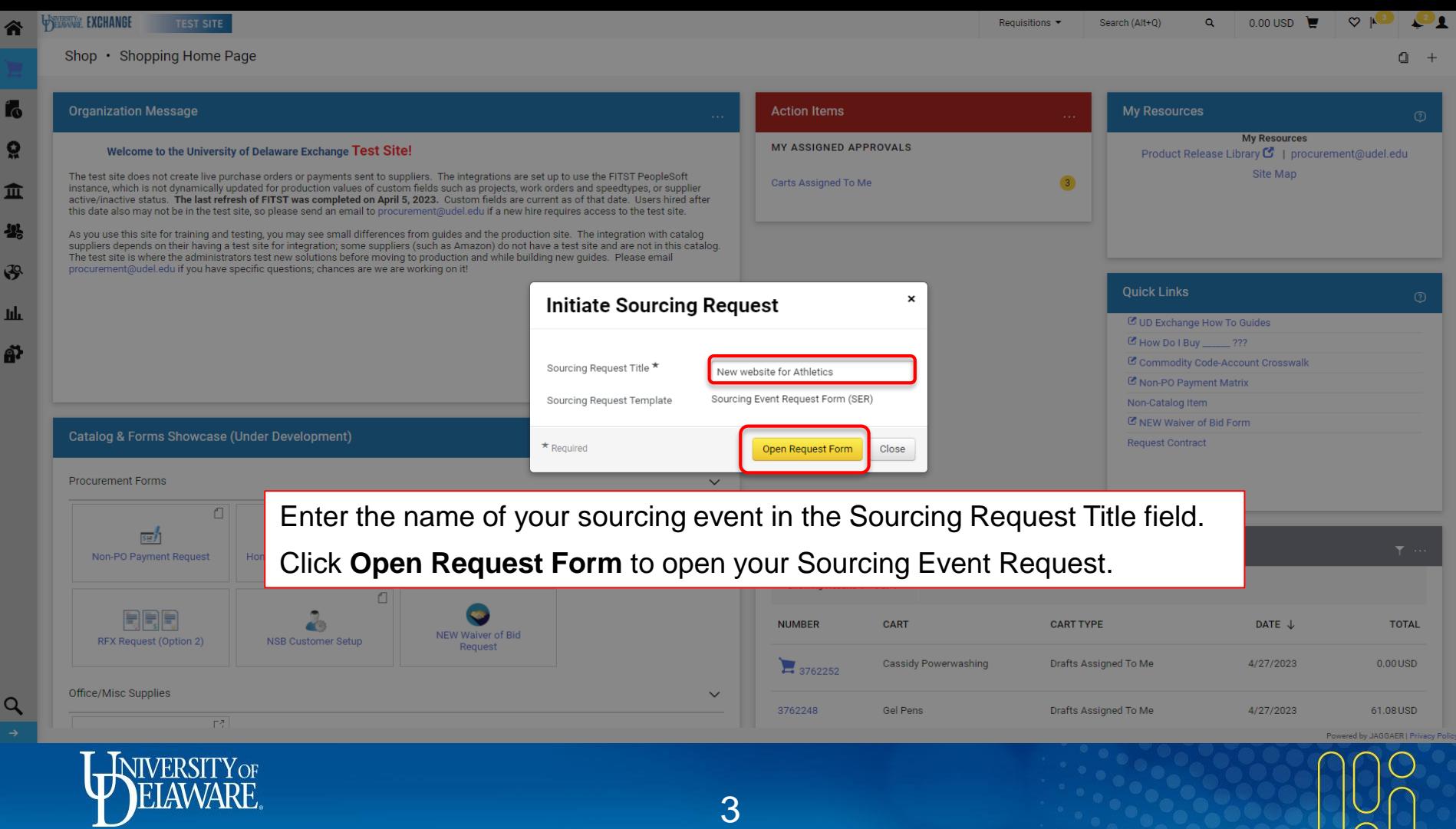

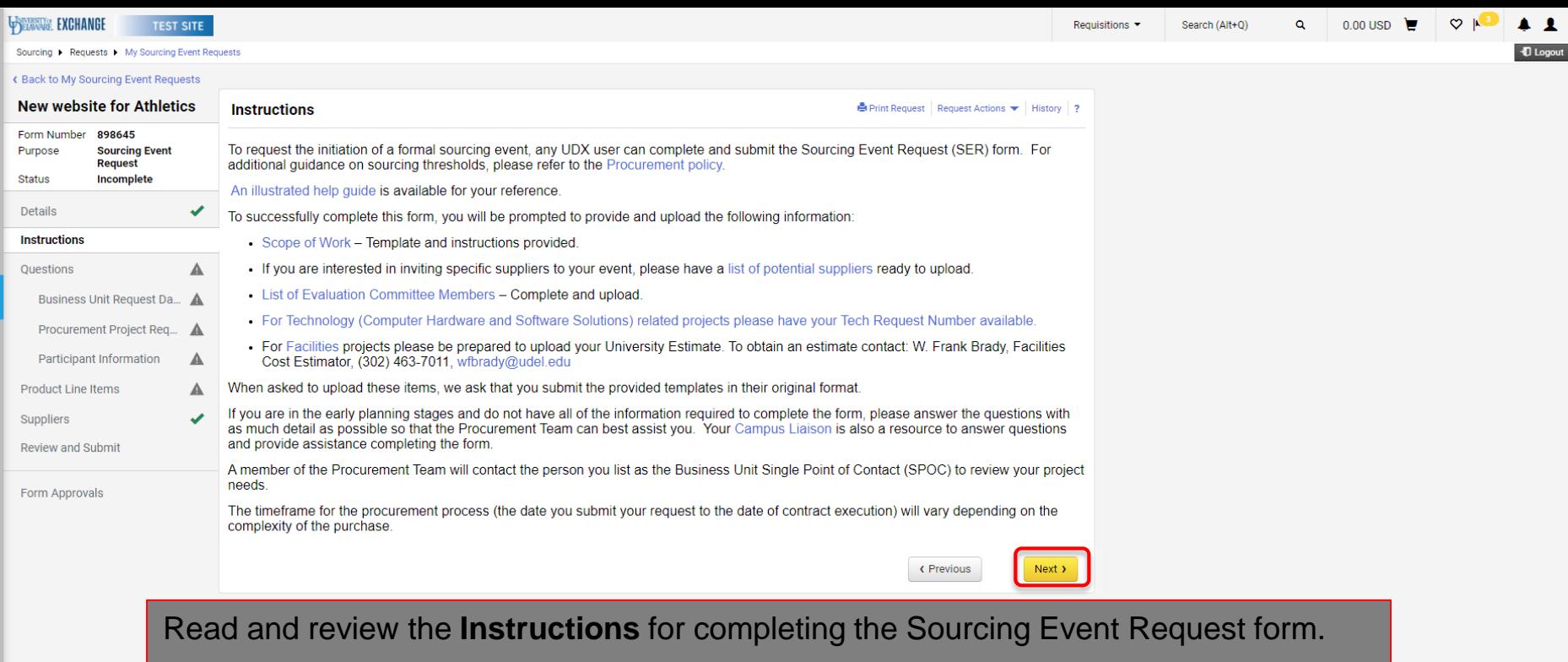

Be sure to have your **Scope of Work, Potential Supplier** and **Evaluation Committee**  lists ready to upload.

4

Click **Next**.

谷 E fo ្ណុ

血 继

 $\mathbf{Q}$ 

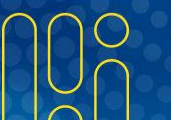

Powered by JAGGAER | Privacy Polic

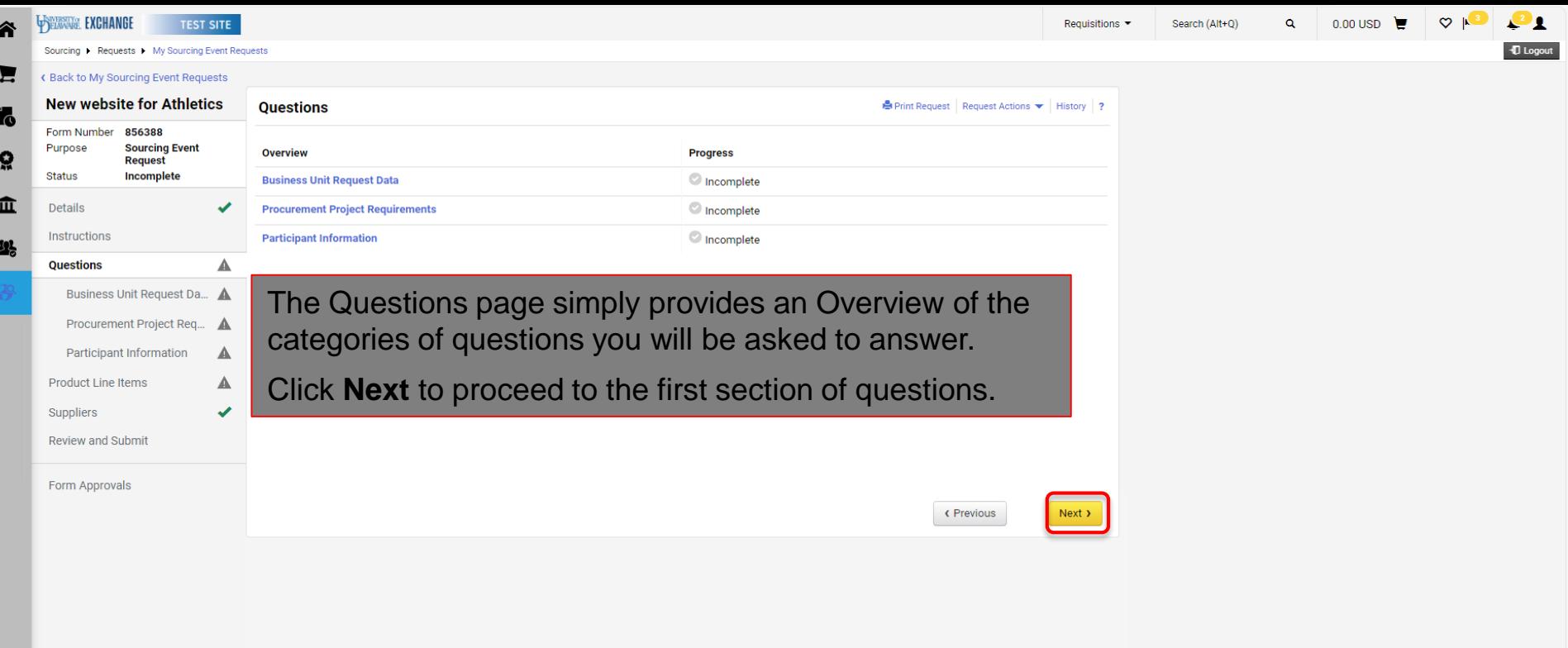

5

 $\mathbf{Q}$ 

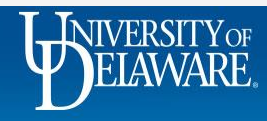

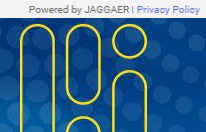

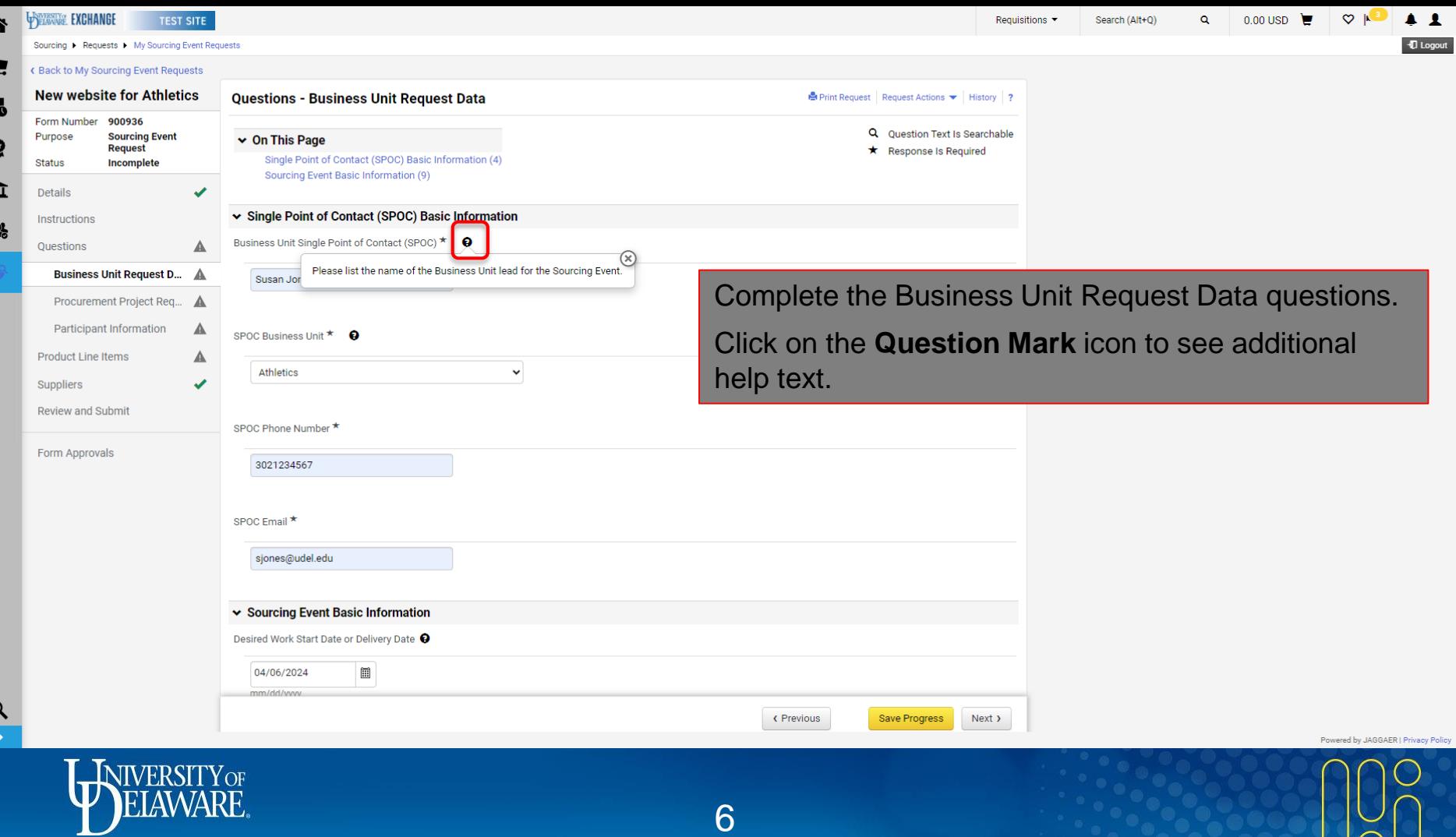

 $\sqrt{ }$ 

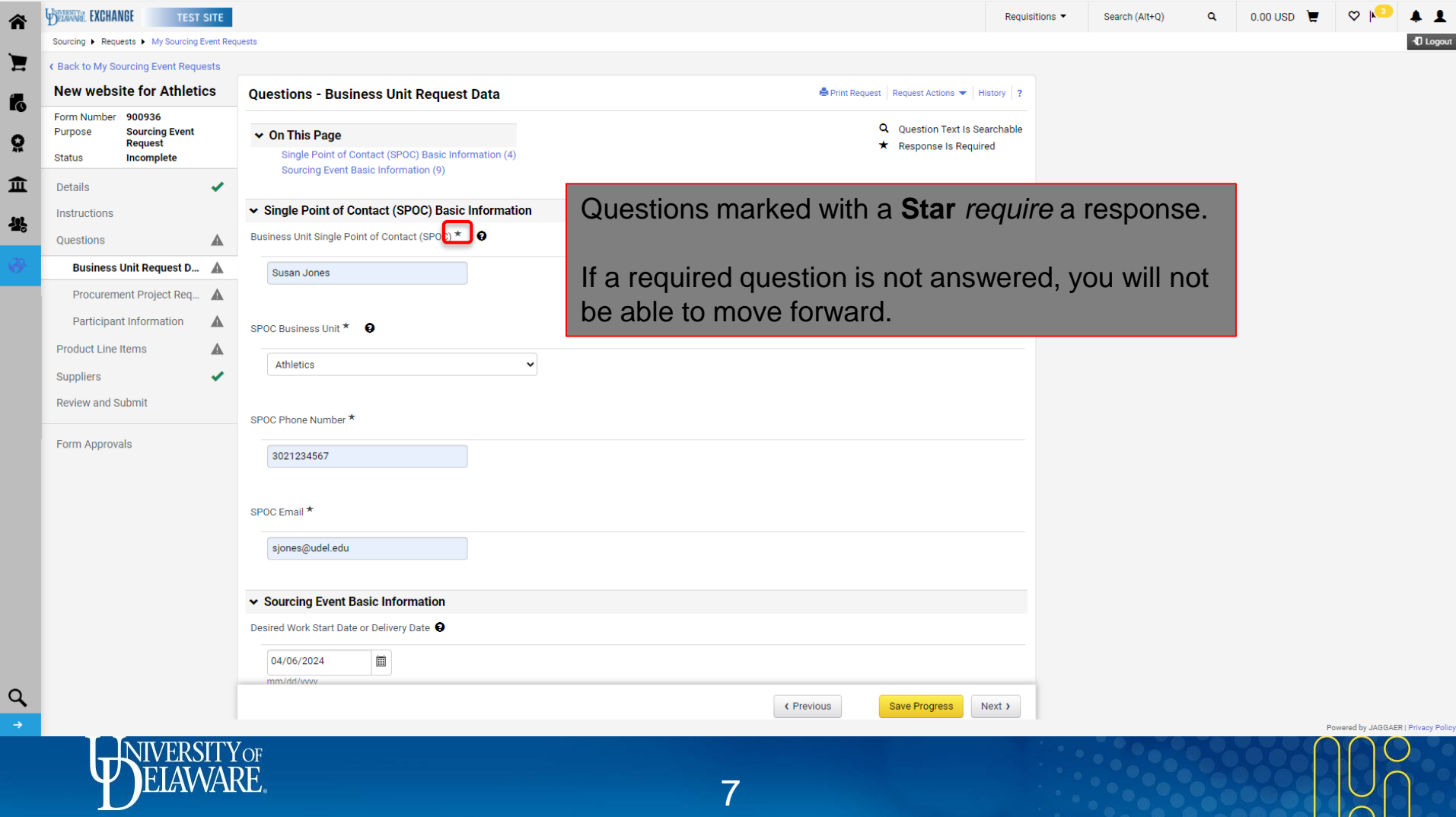

Â

4

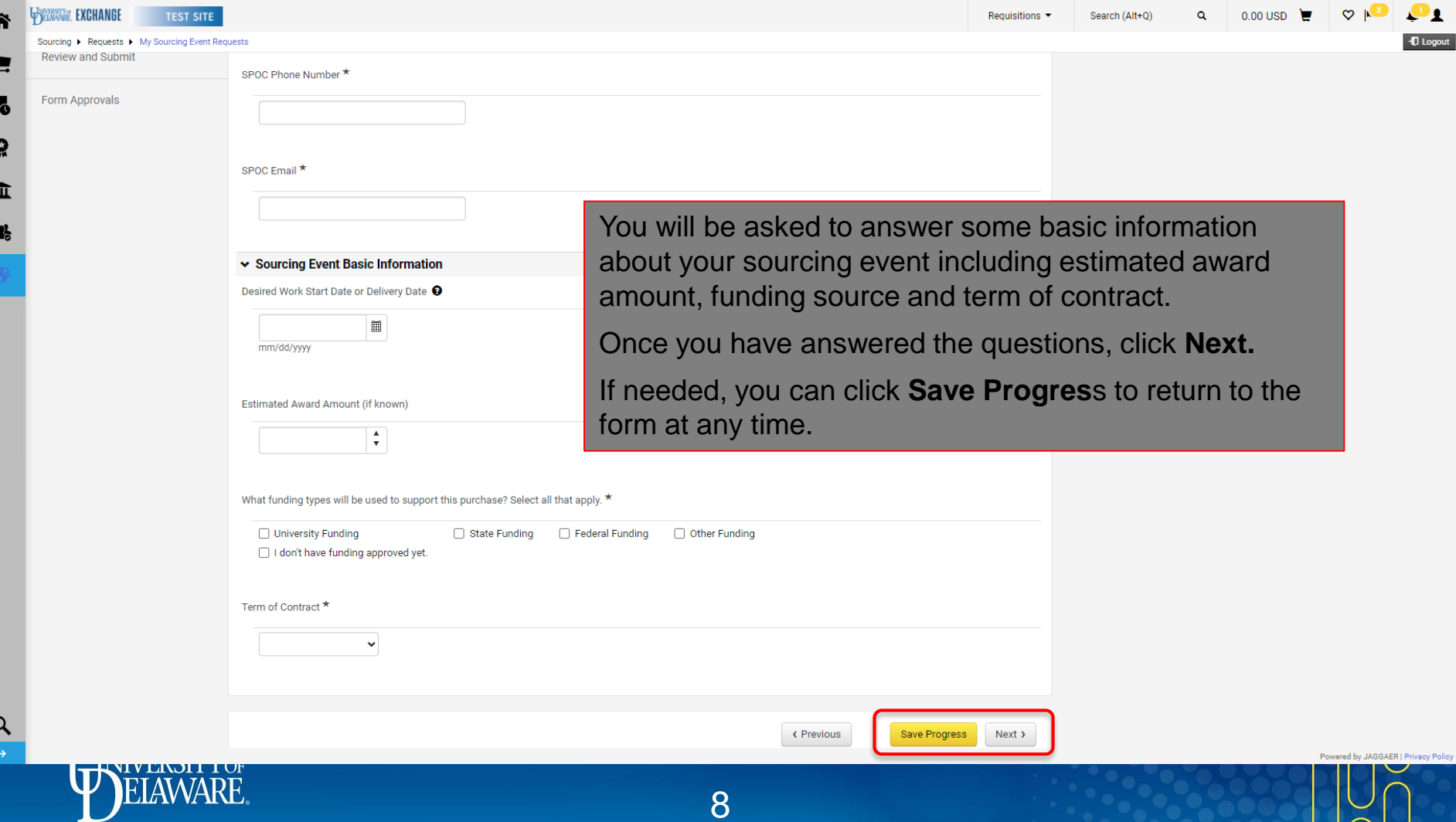

**T** To

 $-$ 

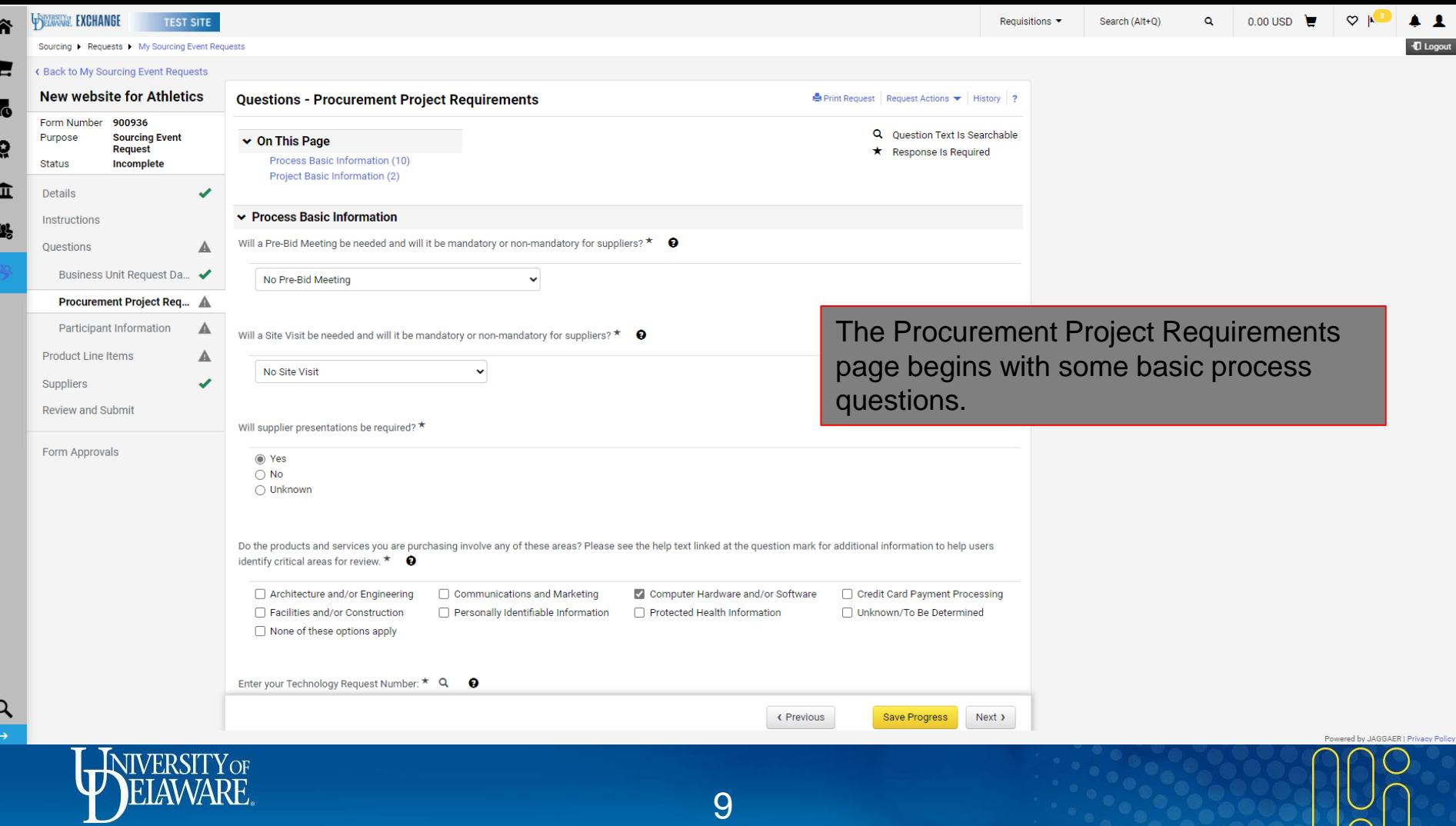

 $\sqrt{2}$ 

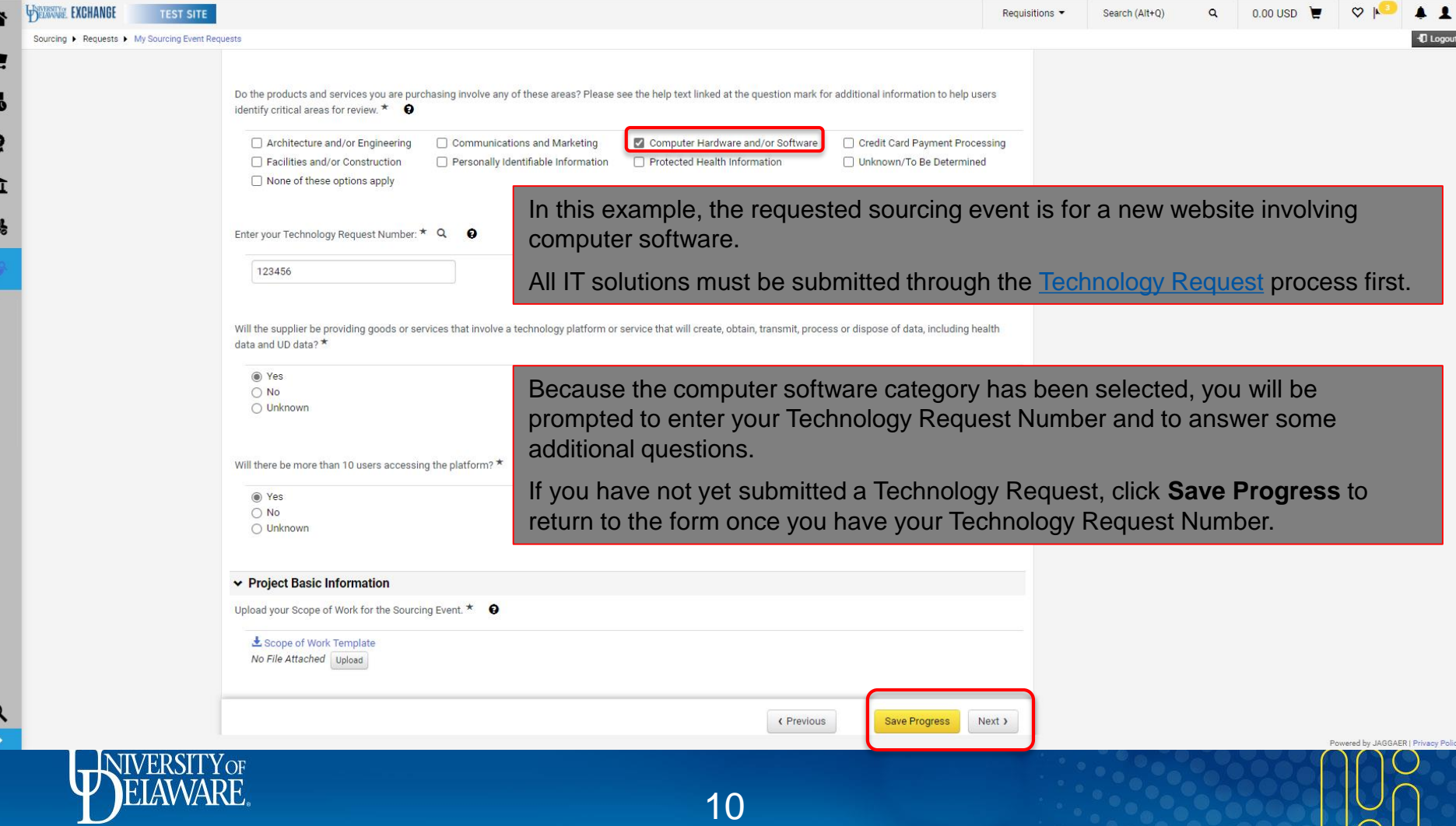

ī

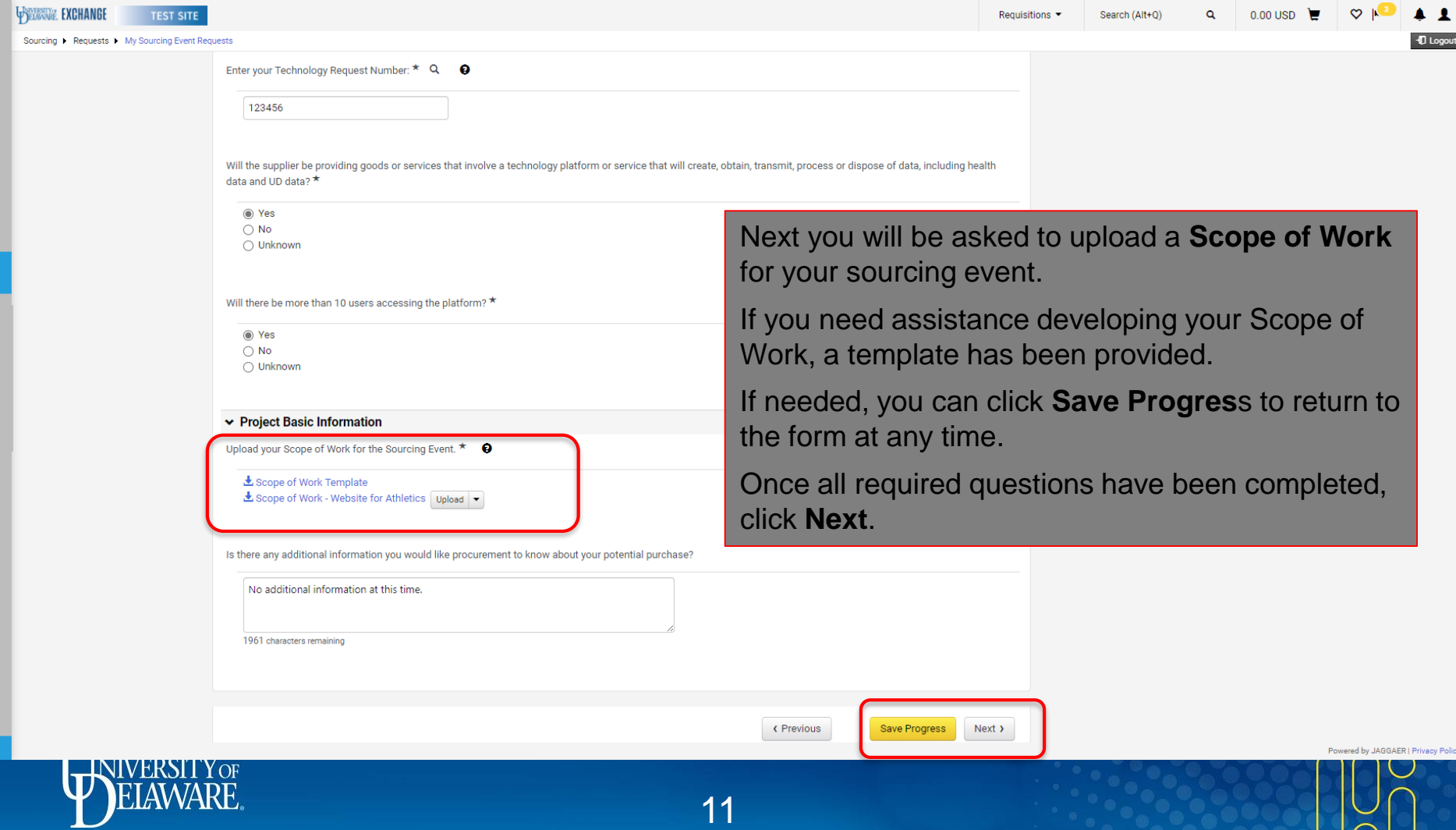

谷

E fo Ö.

血

Q

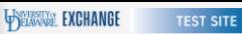

谷

E

 $\mathbf{r}$ 

õ

血

-392

Purpose

Status

Details

## Sourcing ▶ Requests ▶ My Sourcing Event Requests

 $Q<sub>h</sub>$  $\blacktriangle$  1 **D** Logout

 $0.00$  USD

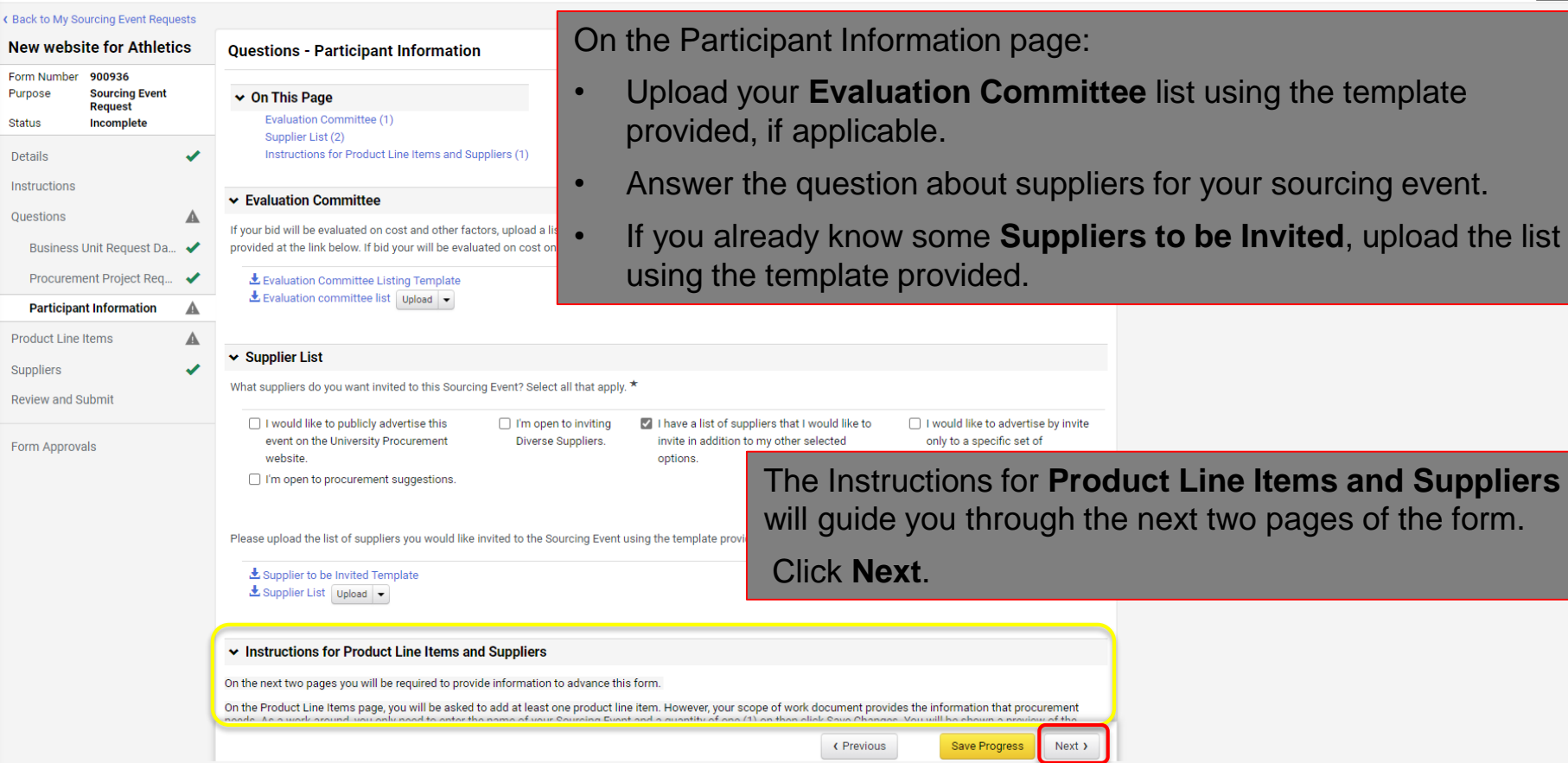

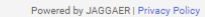

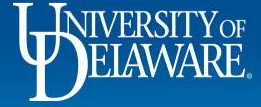

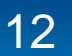

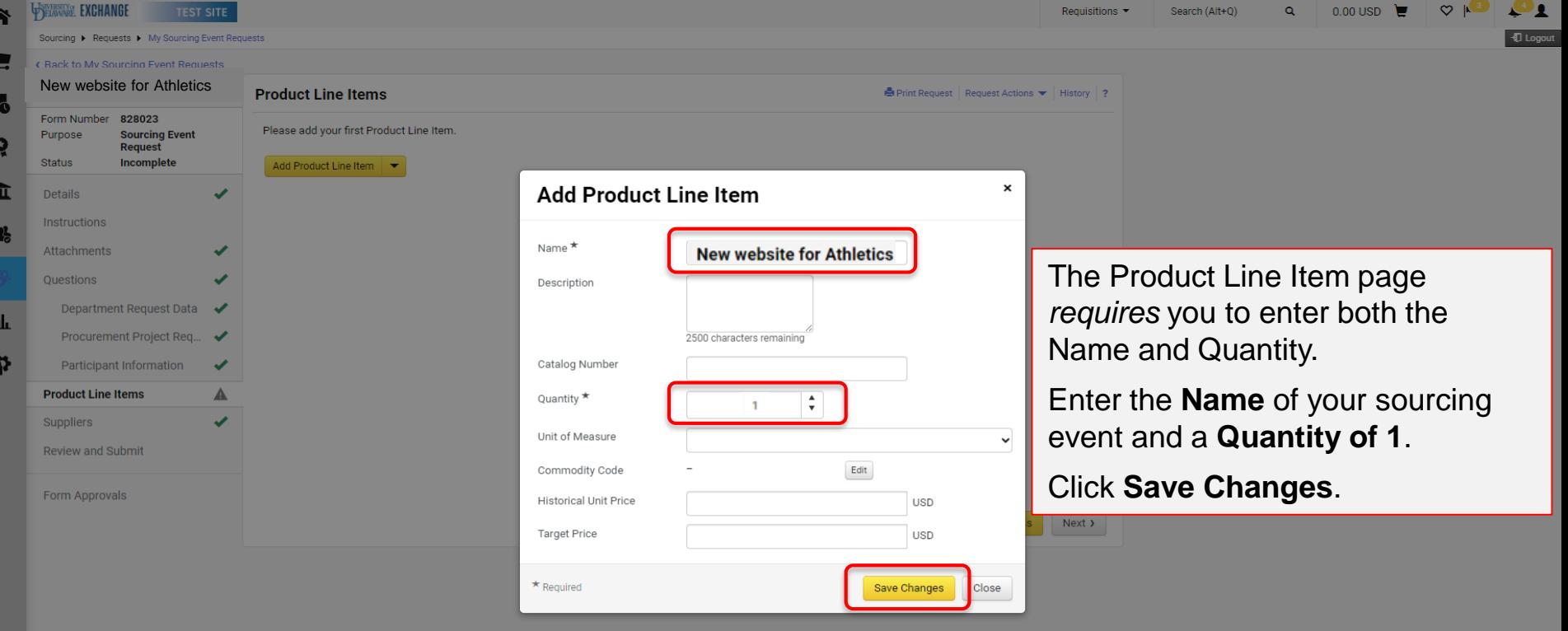

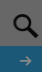

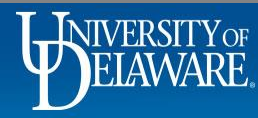

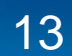

Powered by JAGGAER | Priv

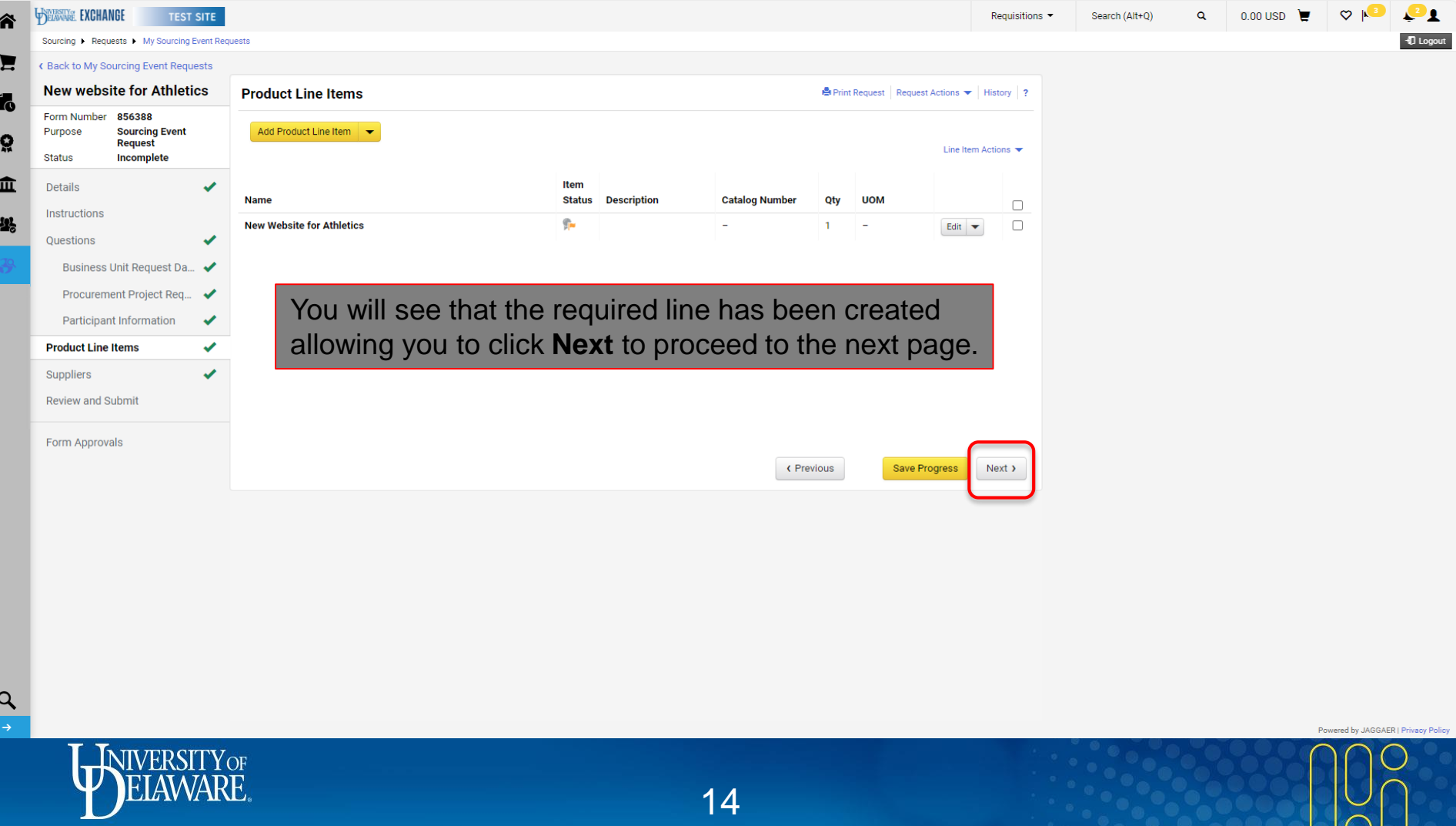

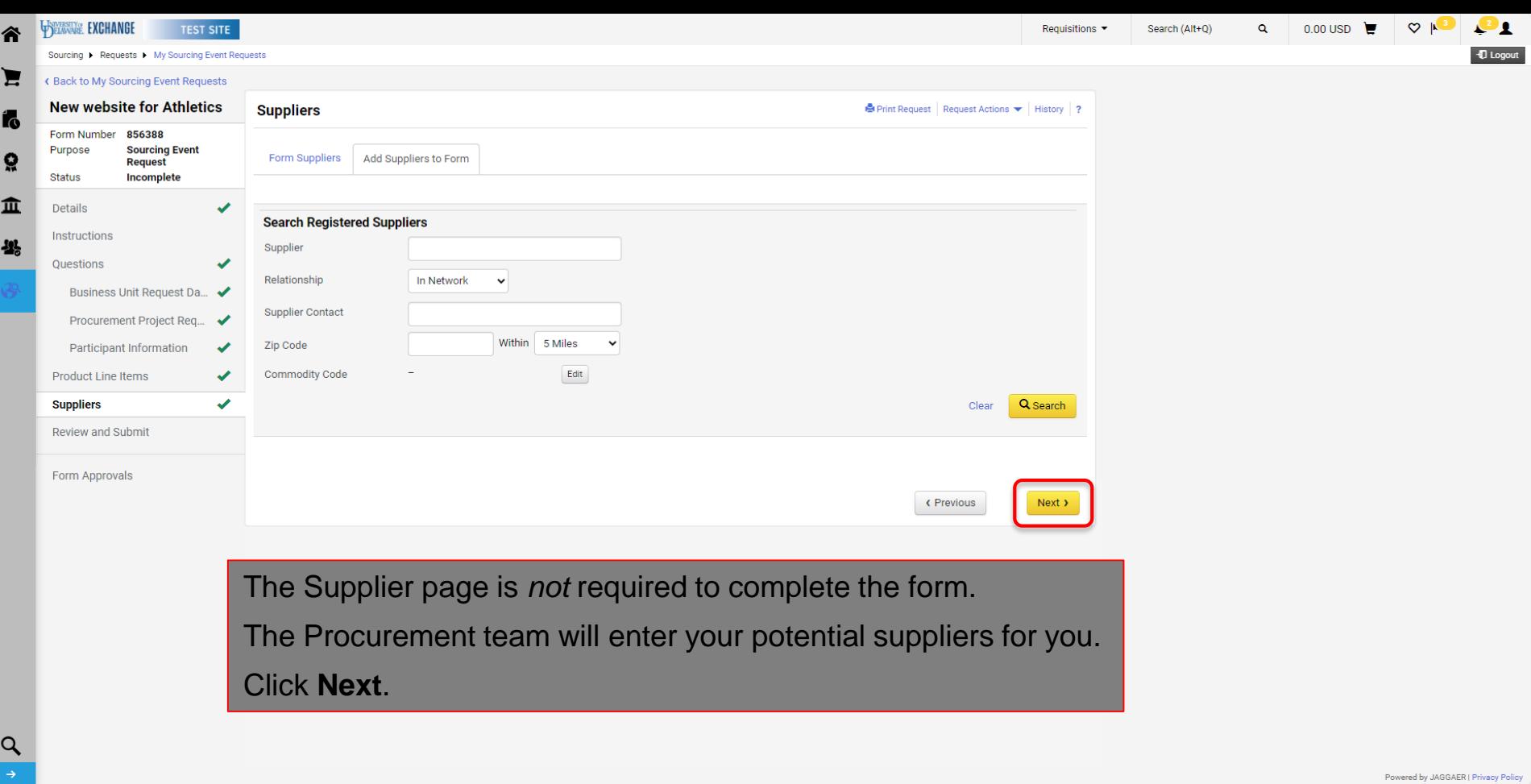

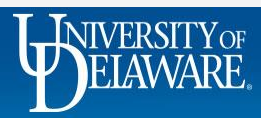

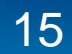

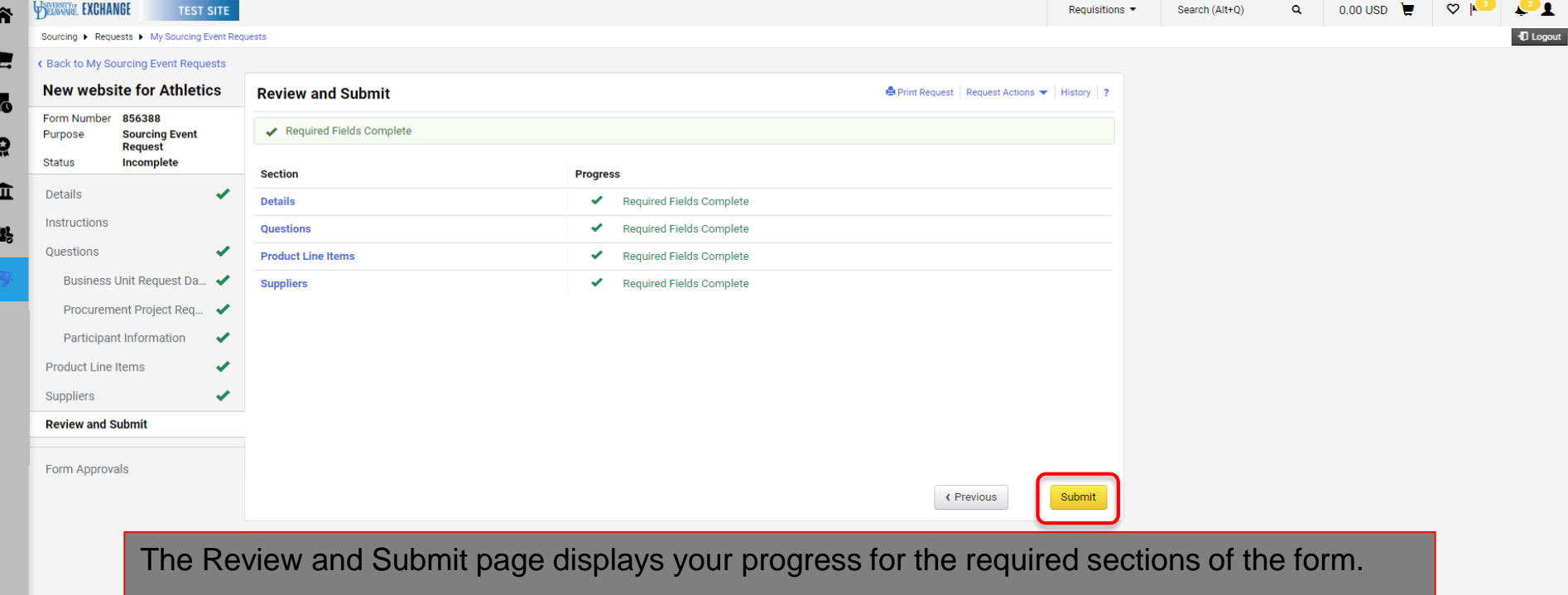

Any incomplete sections will be marked for you to complete.

When all sections are completed, click **Submit**.

The form will be routed for review and a member of the Procurement Team will contact you to discuss your sourcing request.

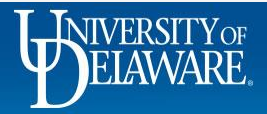

 $\frac{Q}{\epsilon}$ 

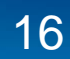

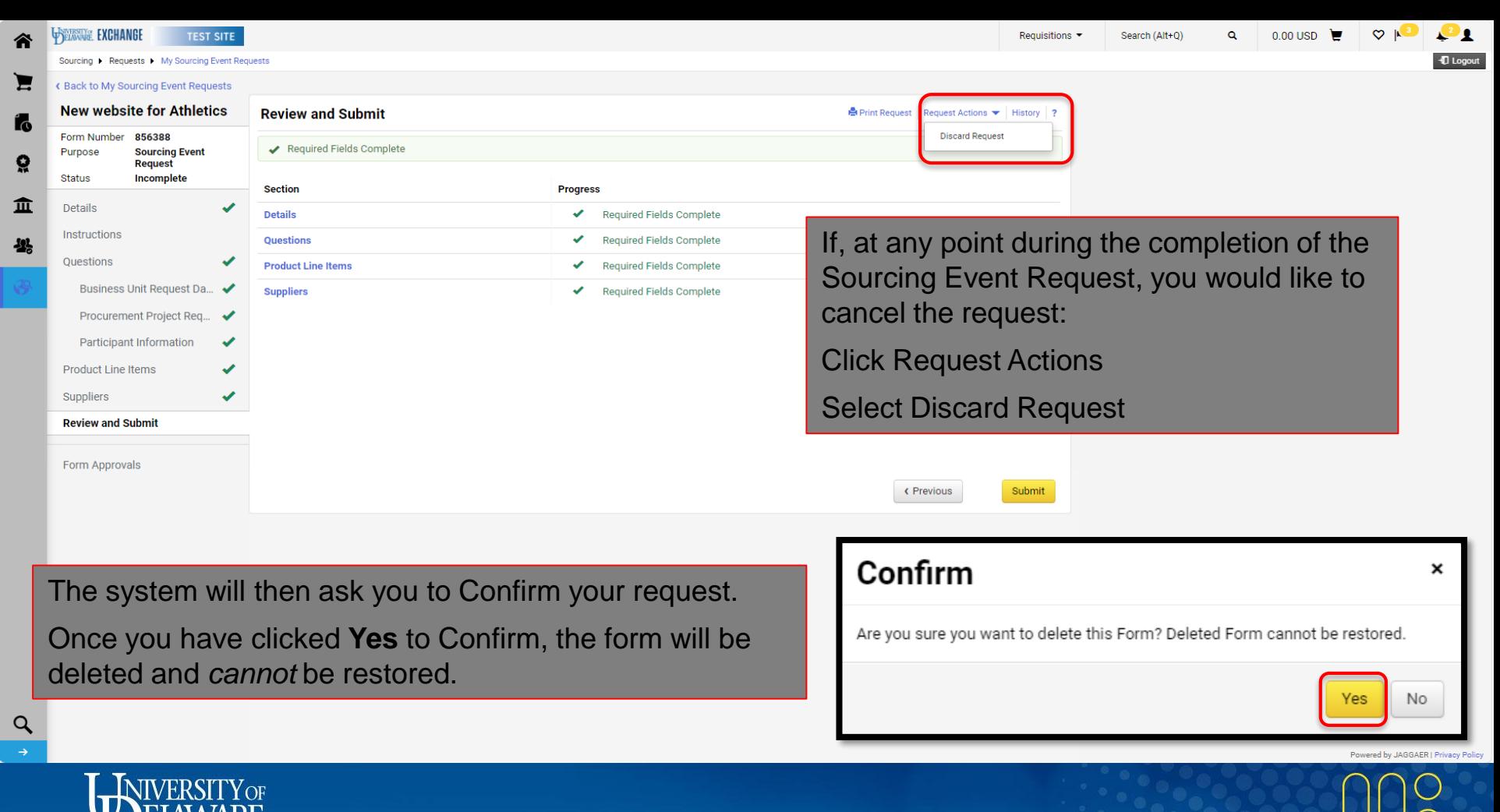

## **Questions:**

• [procurement@udel.edu](mailto:procurement@udel.edu)

## **Resources:**

• [Procurement Services Website](https://www1.udel.edu/procurement/)

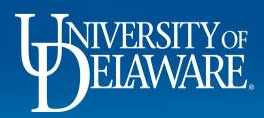